Microsoft Azure + ORACLE<sup>®</sup>

# Deploy Oracle Retail Merchandising Suite Across Oracle Cloud Infrastructure and Azure

SSO with Oracle Access Manager and Azure Active Directory

WHITE PAPER / JUNE 7, 2019

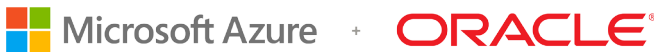

# Disclaimer

The following is intended to outline our general product direction. It is intended for information purposes only, and may not be incorporated into any contract. It is not a commitment to deliver any material, code, or functionality, and should not be relied upon in making purchasing decisions. The development, release, and timing of any features or functionality described for Oracle's products remains at the sole discretion of Oracle.

# Revision History

The following revisions have been made to this white paper since its initial publication:

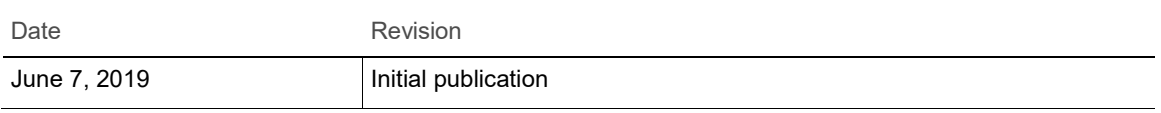

You can find the most recent versions of the Oracle Cloud Infrastructure white papers at [https://cloud.oracle.com/iaas/technical-resources.](https://cloud.oracle.com/iaas/technical-resources)

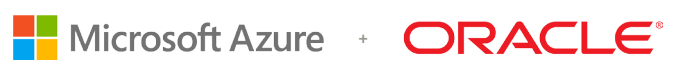

# Table of Contents

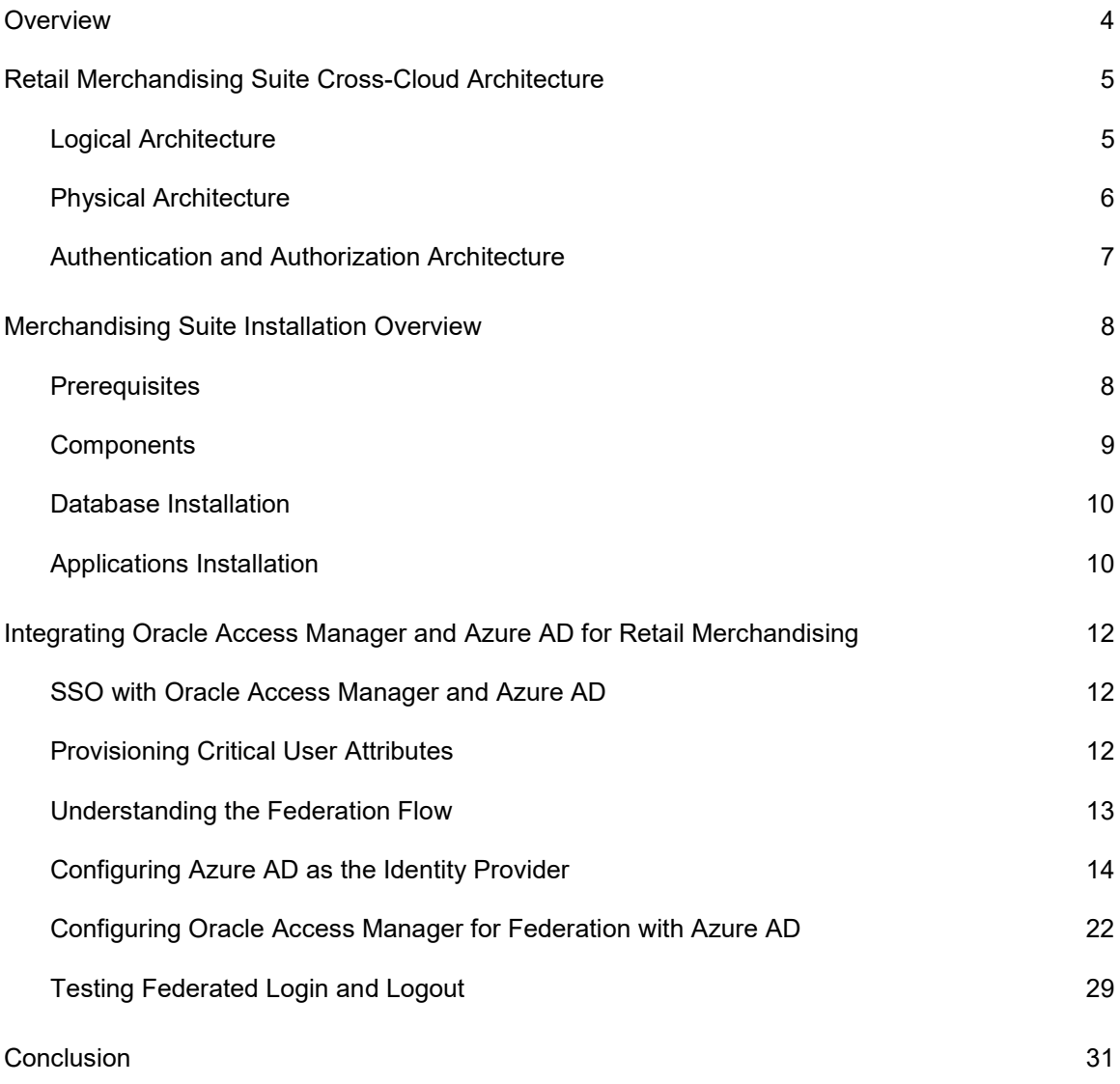

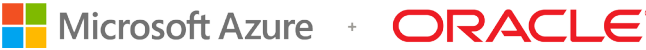

# <span id="page-3-0"></span>**Overview**

Oracle recognizes that many factors influence a retailer's move to the cloud. A single cloud provider is not always an option for retailers. Oracle Retail has partnered with Microsoft to create a reference architecture that splits Oracle Retail Merchandising Suite version 16.0.2 and later components between Oracle Cloud Infrastructure and Microsoft Azure. Using both clouds gives customers added flexibility as they move to the cloud.

This cross-cloud solution for Retail Merchandising Suite places the database tier on Oracle Cloud Infrastructure and the middleware tier, F tier (firewall, proxies, and load balancer), and DS tier on Microsoft Azure. Additionally, this architecture uses Azure Active Directory (Azure AD) as the federated identity provider (IDP) to authenticate a user to the Retail Merchandising Suite, while Oracle Access Manager is the service provider (SP).

The following Merchandising applications are configured in a highly available, active-active clustered environment in the cross-cloud model:

- Oracle Retail Merchandising System (RMS)
- Oracle Retail Invoice Matching (ReIM)
- Oracle Retail Allocation
- Oracle Retail Sales Audit (ReSA)
- Oracle Retail Price Management (RPM)

The following Retail Integration Suite applications are certified to run on a single-node in the crosscloud model:

- Retail Integration Bus (RIB)
- Retail Service Bus (RSB)
- Java Messaging Service (JMS)
- Integration Gateway Services (IGS)
- Retail Service-Oriented Architecture Enabler (RSE)
- RIB Hospital Administration (RIHA)

This document provides high-level instructions for installing the Retail Merchandising Suite in the cross-cloud model and configuring SAML 2.0 federated single sign-on (SSO) with Azure AD, through Oracle Access Manager. A general understanding of Oracle Retail Merchandising crosscloud architecture is necessary to understand this authorization integration.

# <span id="page-4-0"></span>Retail Merchandising Suite Cross-Cloud Architecture

This section describes both the logical and physical architecture of the Retail Merchandising Suite in the cross-cloud solution.

## <span id="page-4-1"></span>Logical Architecture

The Retail Merchandising Suite consists of the following functional components:

- Retail Merchandising System is used to run core merchandising activities, including merchandise management, inventory replenishment, purchasing, vendor management, and financial tracking.
- Retail Price Management is a pricing and promotions system that lets retailers define, maintain, and review price changes, clearances, and promotions.
- Retail Allocation helps retailers determine the inventory requirements at the item, store, and week level by using real-time inventory information.
- Retail Invoice Matching supports the verification of merchandise invoice costs, quantities, and taxes before payment.
- Retail Integration Suite consists of applications to support message, service, and bulk integration.

The Retail Merchandising Suite reference architecture consists of the following logical tiers:

- **Web tier:** Oracle ADF-based UIs that are accessible from a web browser
- **Application tier:**
	- o Retail Merchandising Suite applications
	- $\circ$  Retail Integration Suite (including Retail Integration Bus, Retail Service Bus, and Retail Bulk Data Integration)
	- o Identity Management through Oracle's Identity Management stack (Oracle Access Manager, Oracle Identity Manager, and Oracle Internet Directory)
	- o Connections for transferring files with SFTP and other integrations
- **Data tier:** Merchandising and Integration Pluggable DBs on an Oracle RAC Database

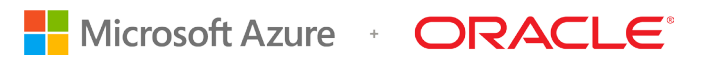

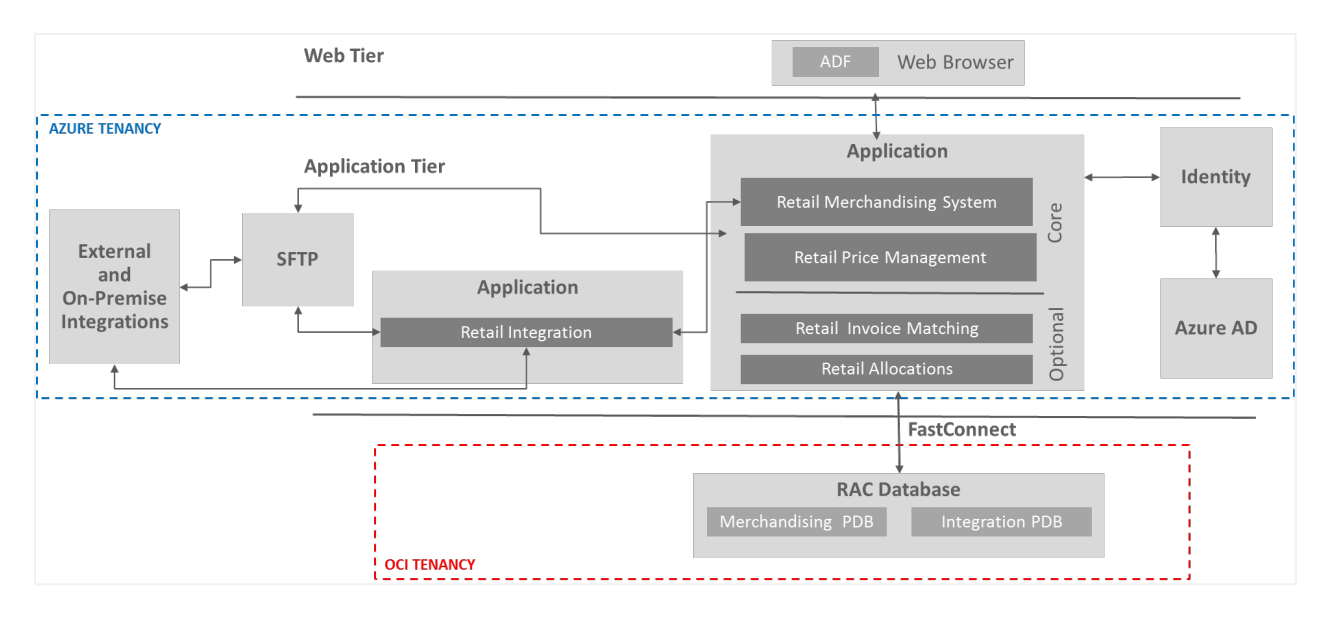

#### Figure 1 illustrates this logical architecture.

Figure 1. High-Level Logical Architecture

#### <span id="page-5-0"></span>Physical Architecture

At a high level, the cross-cloud model lets retailers deploy their data tier in Oracle Cloud Infrastructure and their application tier in Microsoft Azure. The reference architecture clusters database and compute nodes to produce a highly scalable, highly available architecture. FastConnect between Oracle Cloud Infrastructure and Azure ensures reliable performance that meets SLAs.

The supported reference architecture deploys the tiers as follows:

- Database tier on Oracle Cloud Infrastructure (OCI)
- Middleware tier (with a high-performance network file system) on Azure
- F tier (firewall, proxies, and load balancer) on Azure
- DS tier (SFTP) on Azure

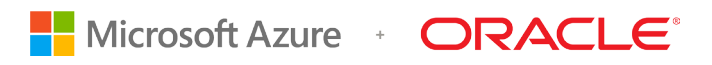

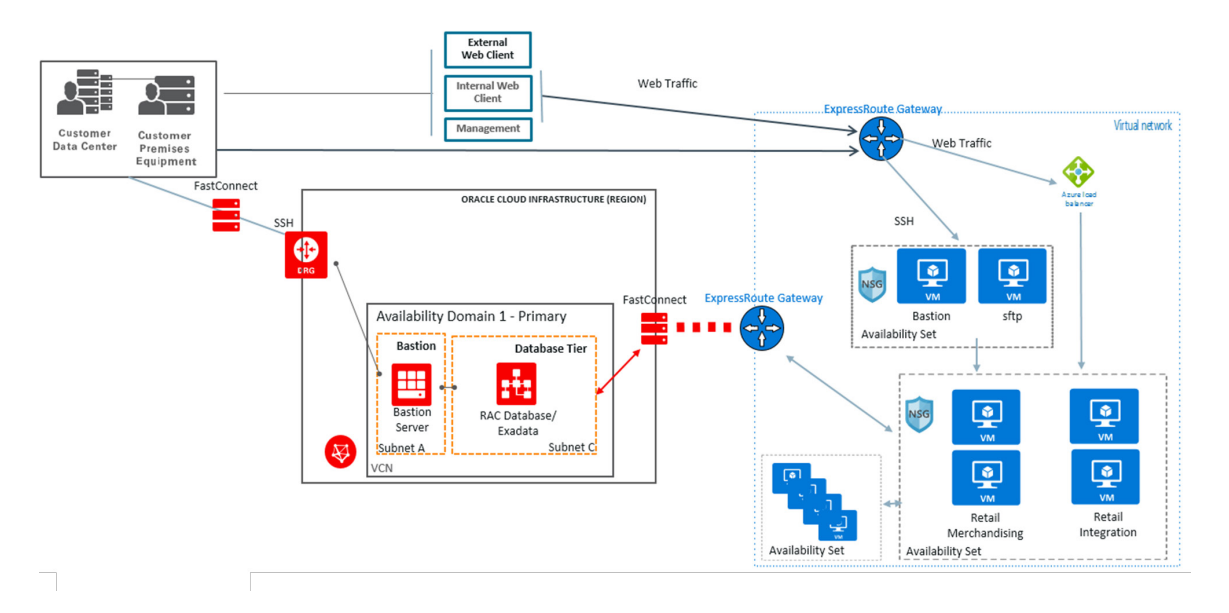

Figure 2 illustrates this physical architecture.

Figure 2. High-Level Physical Architecture

## <span id="page-6-0"></span>Authentication and Authorization Architecture

The authentication and authorization architecture is based on an integration between Oracle Access Manager and Retail Merchandising Suite. Oracle Access Manager requires the backend LDAP store to be Oracle Unified Directory or Oracle Internet Directory. In this architecture, the system of record for users is Azure AD. Oracle Directory Integration Platform, used as a bidirectional synchronization service, synchronizes that account to Oracle Internet Directory.

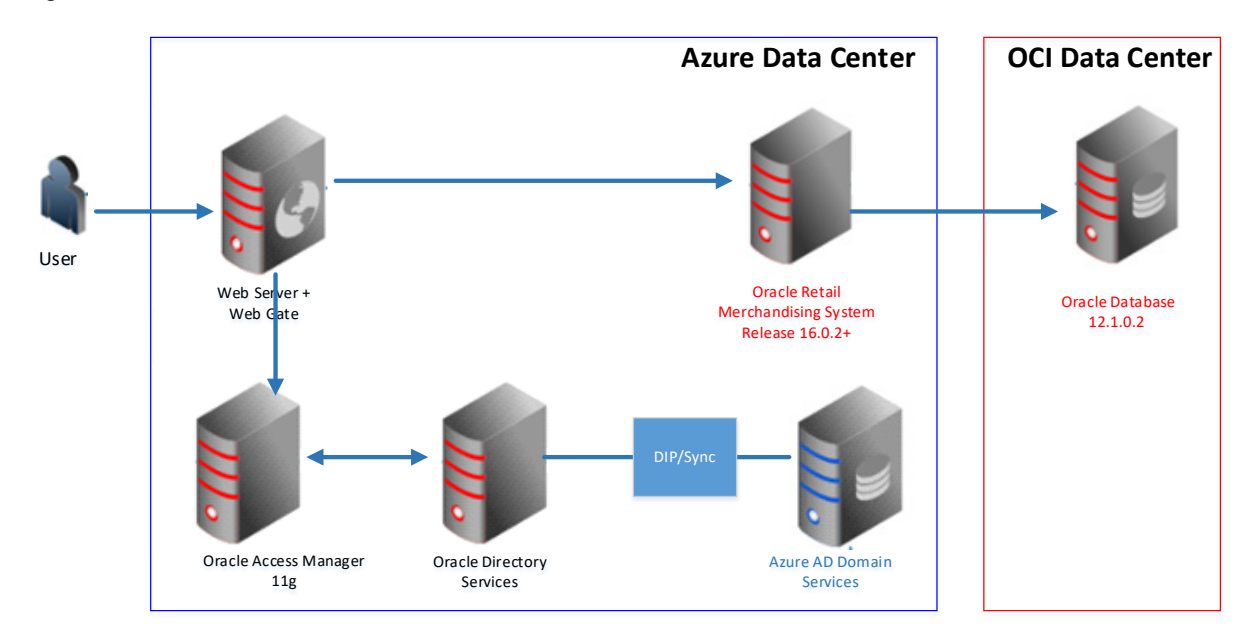

Figure 3 illustrates this authentication and authorization architecture.

Figure 3. High-Level Authentication and Authorization Architecture

Oracle has verified and supports this cross-cloud deployment architecture for Retail Merchandising Suite 16.0.2 and later, including federated SSO through the processes described in this document.

# <span id="page-7-0"></span>Merchandising Suite Installation Overview

This section provides high-level information about installing Retail Merchandising Suite to use the cross-cloud model.

#### <span id="page-7-1"></span>**Prerequisites**

To use the cross-cloud reference architecture, retailers must meet the following requirements:

- Software licenses for Retail Merchandising Suite version 16.0.2 or later
- Capacity and software requirements as described in the next section

#### <span id="page-8-0"></span>**Components**

For a complete list of requirements and information about installing each individual application, see the [16.0.2 application installation guides.](https://www.oracle.com/technetwork/documentation/oracle-retail-100266.html)

#### **REQUIRED COMPONENTS**

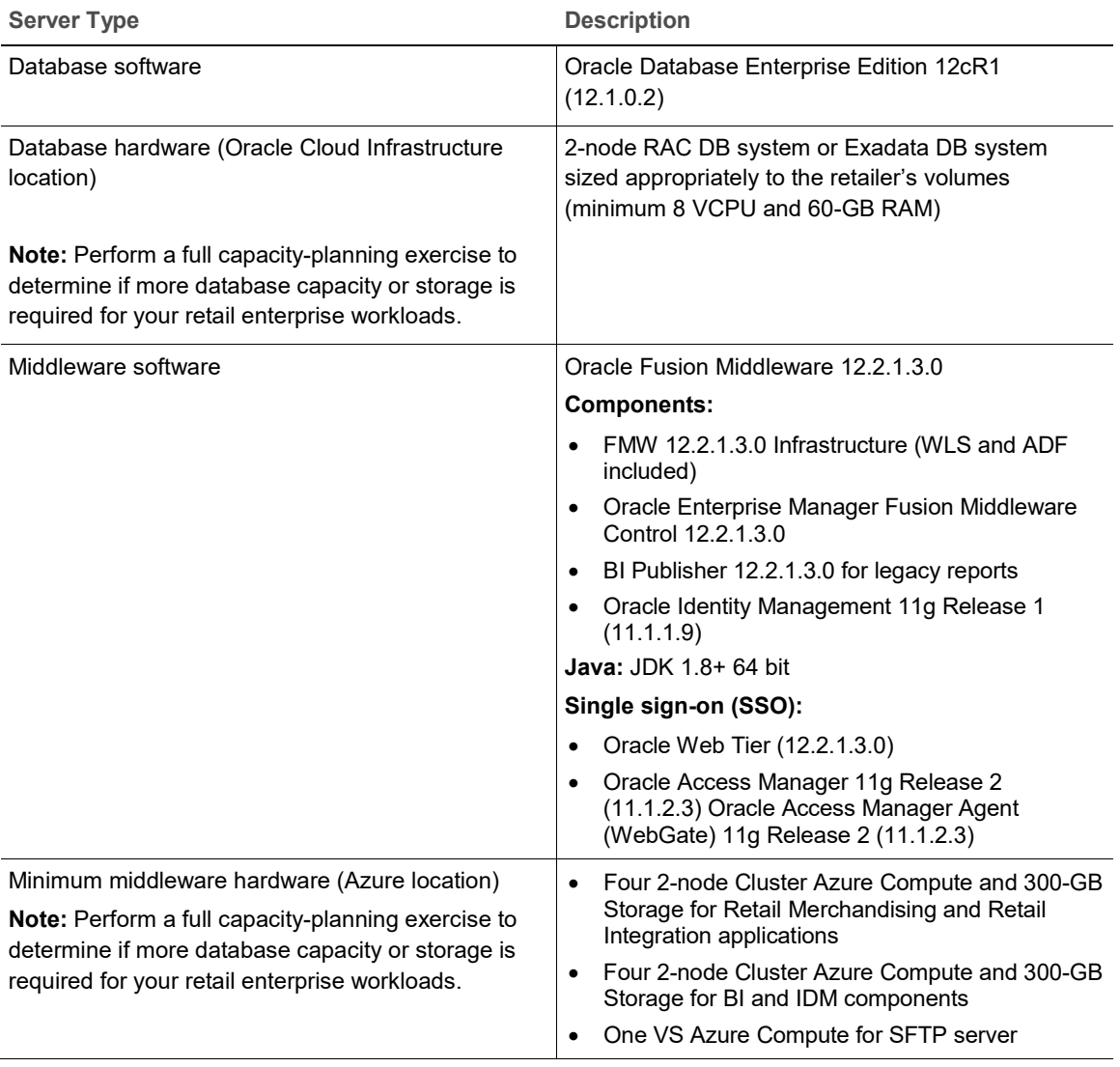

#### <span id="page-9-0"></span>Database Installation

The Retail Merchandising and Retail Integration applications have been validated against a 12.1.0.2 RAC database on Oracle Cloud Infrastructure.

#### Installing the Merchandising Database

The Merchandising release contains an installer package that is used to install the database objects for the Merchandising applications.

- 1. Extract the rms16installer.zip file in a staging directory, and verify that the required Merchandising tablespaces and schemas are created.
- 2. Ensure that the shared NFS is mounted across the cluster nodes to install the Merchandising database in silent mode.
- 3. Create a wallet in the RETAIL\_HOME path with all of the required aliases to be used in the ant.install.properties file.
- 4. Export the Oracle environment variables (ORACLE\_HOME, ORACLE\_SID, PATH, and so on).
- 5. Run the install.sh script to start the installer in silent mode. For example: ./install.sh silent

#### Installing the Retail Integration Database

Create the required user schemas to install the Retail Integration Bus applications and grant necessary permissions.

#### <span id="page-9-1"></span>Applications Installation

The Retail Merchandising System is deployed on a WebLogic cluster in Azure. Requests from the load balancer pass through the Oracle HTTP web server hosted on each clustered node and are proxied to the active-active horizontal WebLogic cluster.

This section assumes that all middleware software has been installed as required in Azure.

Installing the Merchandising Applications

- 1. Create a WebLogic domain for each Merchandising and Retail Integration application and configure SSL certificates for secure communication. Configure the Oracle Internet Directory provider in the WebLogic domain, and load required LDIF files for authenticating application requests.
- 2. Configure Oracle Access Manager with the Oracle HTTP server for single sign-on authentication.
- 3. Extract the installer zip file for each Merchandising and Retail Integration application into the respective application staging directory on the shared NFS mounted across cluster nodes.
- 4. Create a wallet in the RETAIL\_HOME path for each application with all of the required aliases to be used in the ant.install.properties file.
- 5. Set the environment variables (J2EE\_ORACLE\_HOME, J2EE\_DOMAIN\_HOME, JAVA\_HOME, and so on).
- 6. Run the install.sh script to start the application installers in silent mode.
- 7. Verify that application SSO URLs are accessible through load balancer IP addresses over secure communication.

#### Installing Retail Integration Applications

The Retail Integration applications are deployed to a WebLogic server in Azure.

- 1. Extract the Retail Integration applications in a staging directory on the file system.
- 2. Modify the properties files under the confidenctory with the appropriate environment information.
- 3. Compile and set up security wallets by using the shell scripts available in the  $bin$ directory.
- 4. Deploy the Retail Integration applications (RIB, RSB, JMS, IGS, RSE, and RIHA) on each WebLogic server.
- 5. Configure the Oracle Internet Directory provider in the WebLogic domain, and load the required LDIF files for authenticating application requests.
- 6. Verify that the application SSO URLs are accessible through load balancer IP addresses over secure communication.

# <span id="page-11-0"></span>Integrating Oracle Access Manager and Azure AD for Retail **Merchandising**

This section describes how to configure Oracle Access Manager and Azure AD to support federated SSO for Retail Merchandising.

## <span id="page-11-1"></span>SSO with Oracle Access Manager and Azure AD

Retail Merchandising uses Oracle Access Manager for authorization (AuthZ). For more information about Retail Merchandising integration with Oracle Access Manager, see the [Retail](https://www.oracle.com/technetwork/documentation/oracle-retail-100266.html)  [documentation.](https://www.oracle.com/technetwork/documentation/oracle-retail-100266.html)

Oracle Access Manager itself delegates authentication (AuthN) to a backend LDAP store. In this architecture, that store is Oracle Internet Directory. However, the system of record for users is Azure AD. Oracle Directory Integration Platform serves as a bridge between Oracle Internet Directory and Azure AD by synchronizing user information from Azure AD to Oracle Internet Directory. This synchronization allows Oracle Internet Directory to continue to act as the backing store for Oracle Access Manager, which in turn allows the existing integration between Oracle Access Manager and Retail Merchandising to function as in all other deployment models. In this cross-cloud model, Azure AD performs authentication and Oracle Access Manager performs authorization.

## <span id="page-11-2"></span>Provisioning Critical User Attributes

Following Azure AD best practices, the user principal name (UPN) is used as the federated user mapping attribute value. The UPN provides a reliable unique value for signing on to the user account and matching in Oracle Access Manager. It's the best choice for federation between Azure AD and Oracle Access Manager. For more information, see the [Azure documentation.](https://docs.microsoft.com/en-us/azure/active-directory-domain-services/active-directory-ds-synchronization)

The following table lists the minimal attributes that we recommend to provision from Azure AD to the Oracle Access Manager LDAP server. A password doesn't need to be provisioned.

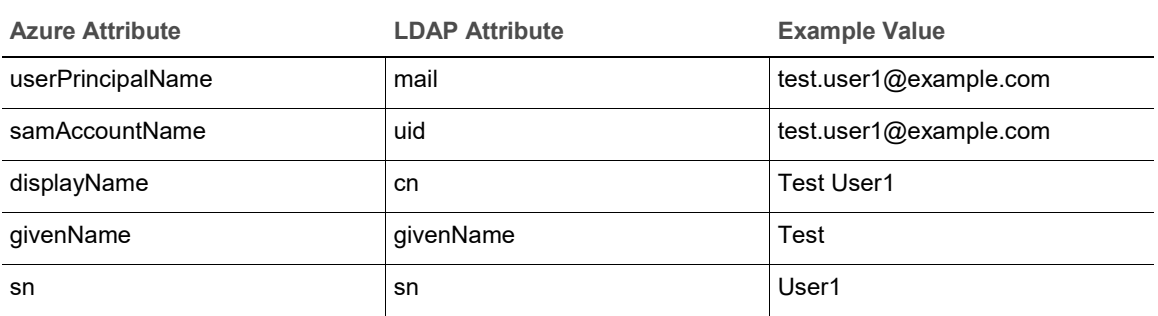

#### **RECOMMENDED MINIMUM USER ATTRIBUTES TO SYNCHRONIZE**

## <span id="page-12-0"></span>Understanding the Federation Flow

In this scenario, users access Retail Merchandising applications with credentials stored in Azure AD. This access is achieved through a federated authentication setup with the SAML 2.0 protocol, in which Azure AD is the identity provider (IDP). Because Oracle Access Manager is deployed in front of Retail Merchandising Suite for SSO, it's also the component that provides the federation capabilities. This section provides the required steps for implementing identity federation between Azure AD and Oracle Access Manager.

The primary use case is a federation flow that is initiated on access to a Retail Merchandising Suite endpoint. As shown in Figure 4, the Oracle Access Manager server (OAM Server) detects access to Retail Merchandising, creates an authentication request (SAMLRequest), and redirects the browser to Azure AD for authentication. Azure AD challenges the user for credentials, validates them, creates a SAMLResponse as a response to the received authentication request, and sends it back to Oracle Access Manager. In turn, Oracle Access Manager validates the assertion and asserts the user identification information embedded in the assertion, granting access to the protected resource.

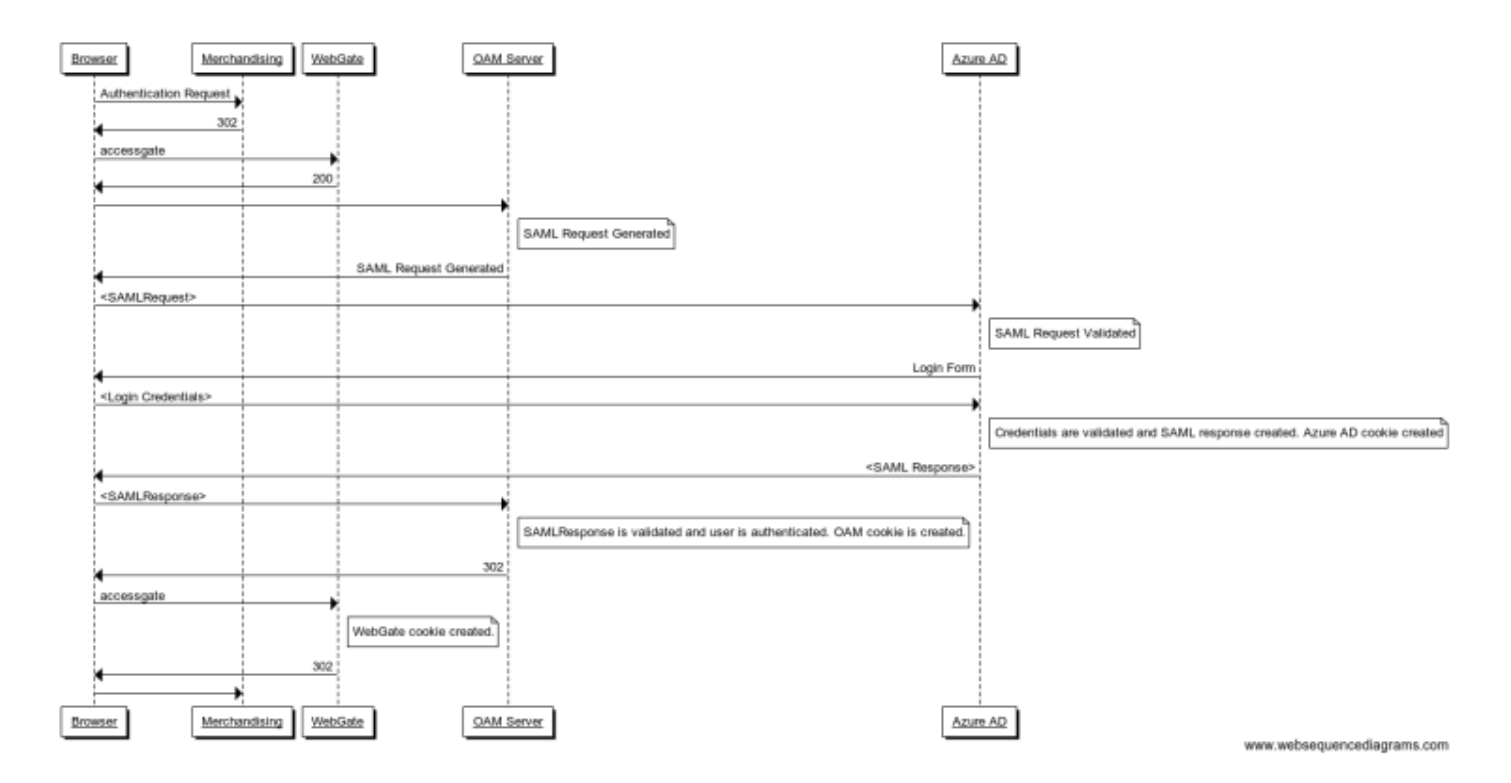

Figure 4. Federation Flow

## <span id="page-13-0"></span>Configuring Azure AD as the Identity Provider

- 1. Sign in to the Azure portal as a Domain Administrator.
- 2. In the far-left navigation pane, click **Azure Active Directory**.

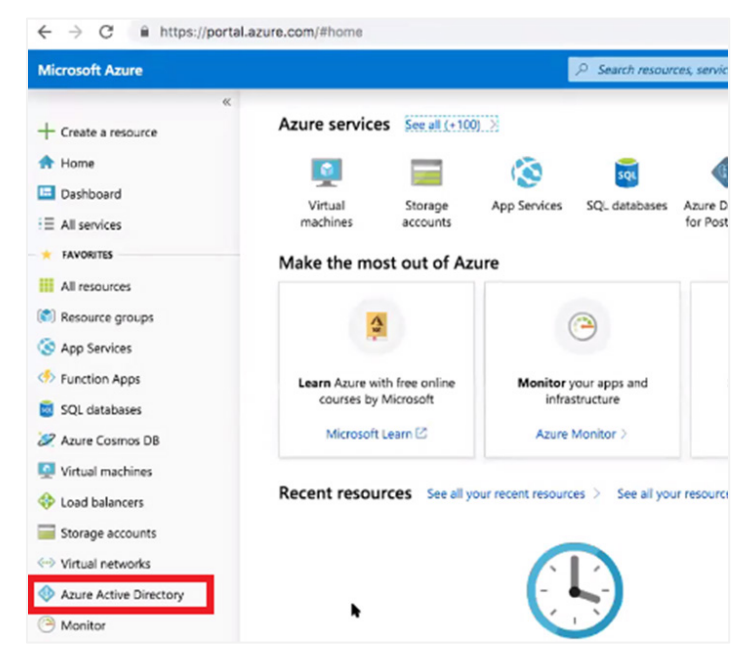

3. In the Azure Active Directory pane, click **Enterprise applications**.

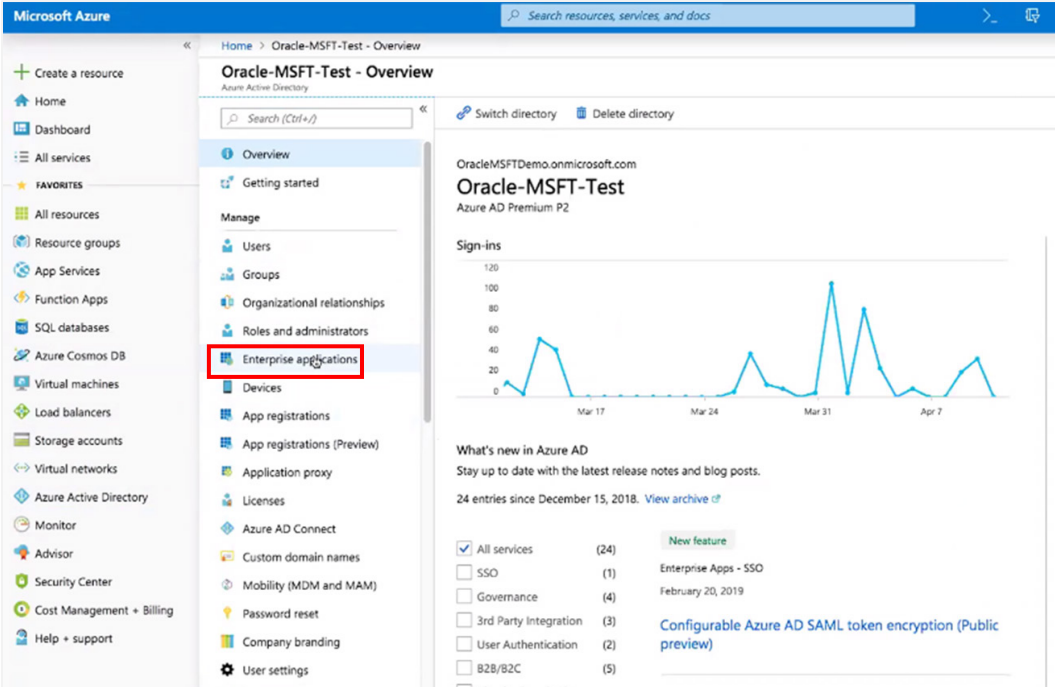

#### 4. Click **New application**.

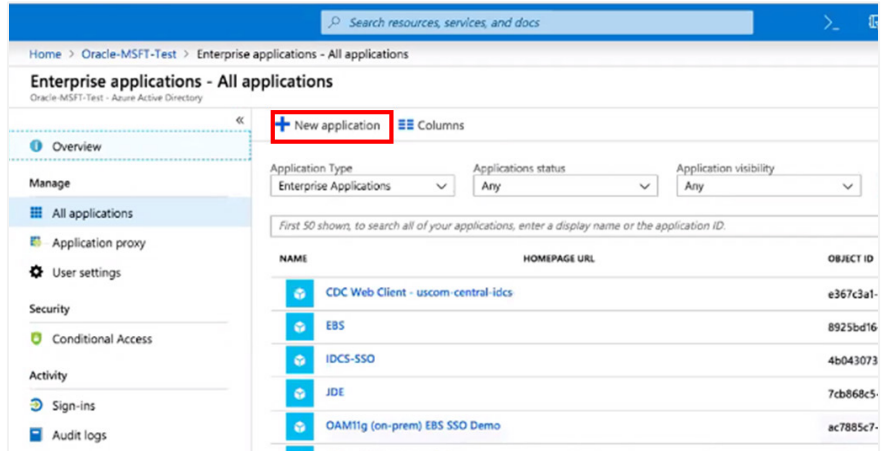

- 5. In the **Add from the gallery** section, type **Retail-IDM** in the search box, and then click **Add**.
- 6. To configure Oracle Access Manager as a service provider for the new application, click **Single sign-on**.

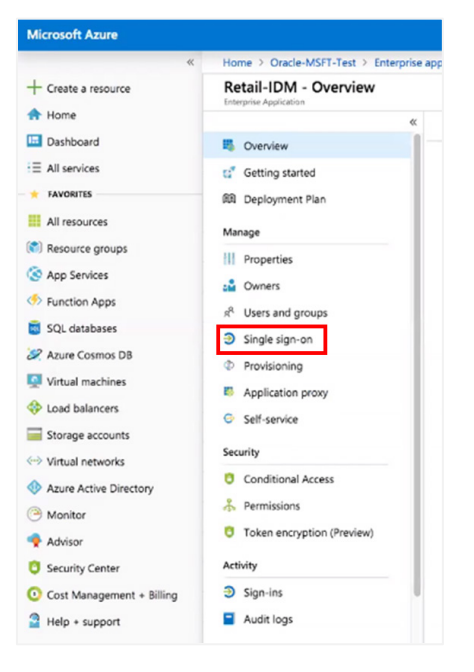

7. Select **SAML** as the single-sign-on method.

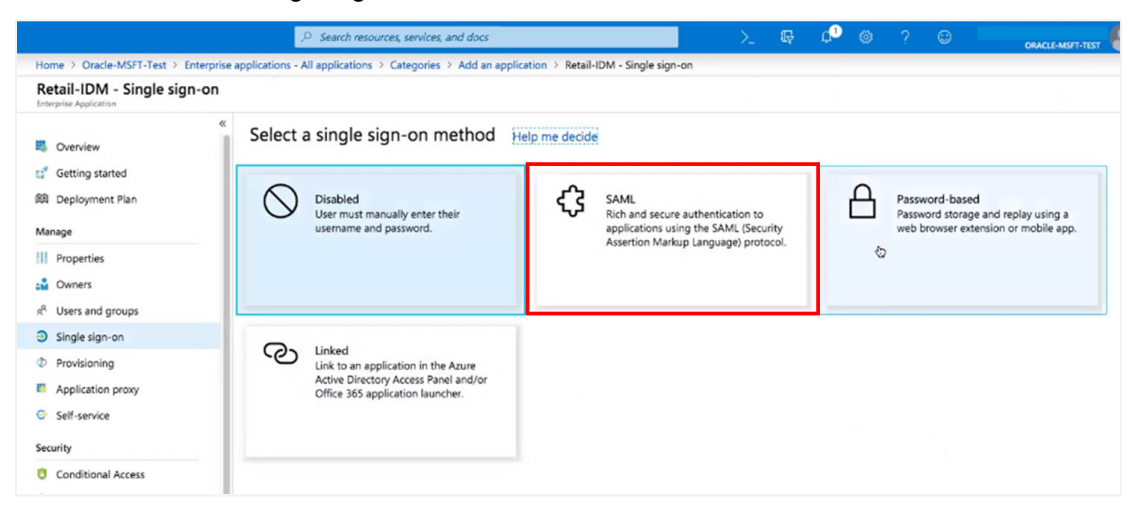

**The Set up Single Sign-On with SAML** page is displayed, where you will enter the integration details in the following steps.

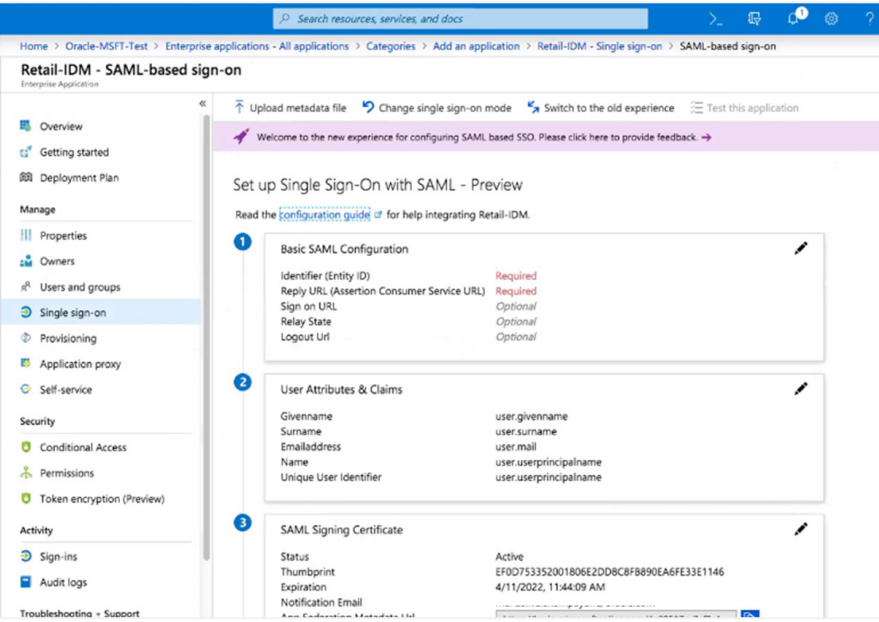

Some of the values that you need to enter come from Oracle Access Manager's SAML metadata. To get the metadata, go to

http(s)://<oam\_hostname>:<port>/oamfed/sp/metadata. The output is XML data, some of which you need in the next steps. One option is to upload this metadata into Azure AD, by clicking **Upload metadata file**.

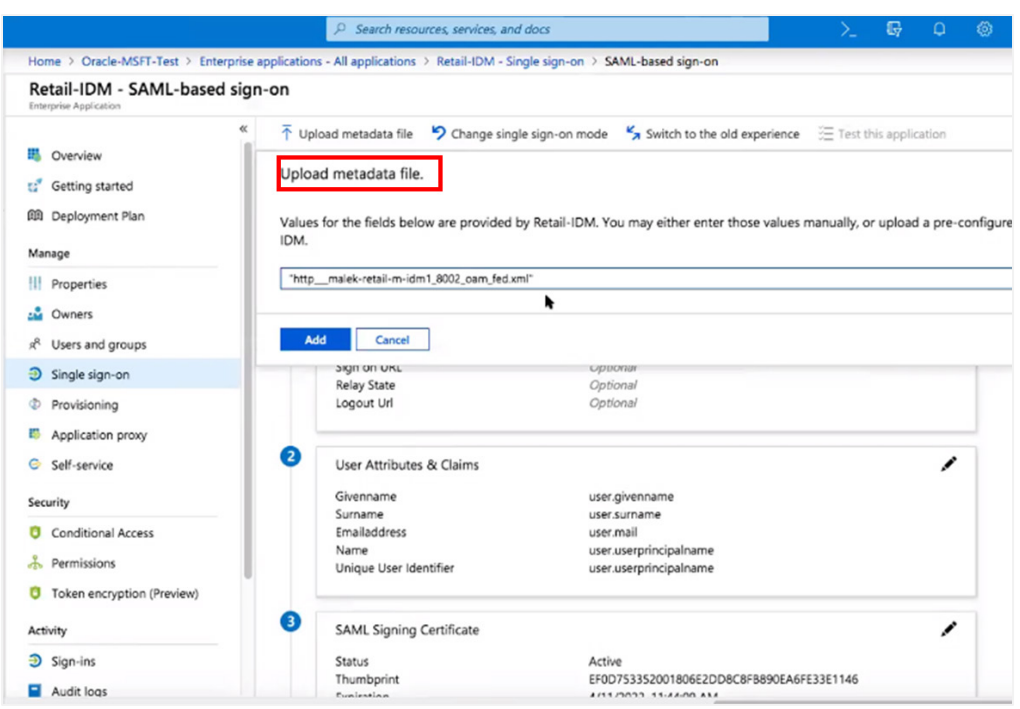

- 8. In the Basic SAML Configuration area, the **Identifier (Entity ID)** and **Reply URL (Assertion Consumer Service URL)** fields require values. If you uploaded the SAML metadata XML, the values are entered automatically. If not, enter them manually.
	- **Identifier (Entity ID)** corresponds to the entityID attribute of the EntityDescriptor element in the SAML metadata. At runtime, Azure AD adds the value to the Audience element of the SAML assertion, indicating the audience that is the expected destination of the assertion. Find the following value in the Oracle Access Manager metadata and enter that value:

<md:EntityDescriptor ……… **entityID="http://......**/>

• **Reply URL (Assertion Consumer Service URL)** corresponds to the Location attribute of the AssertionConsumerService element in the SAML metadata. Be sure to pick the Location attribute that is relative to the HTTP\_POST binding. The Reply URL is the SAML service endpoint in the federation partner that is expected to process the assertion.

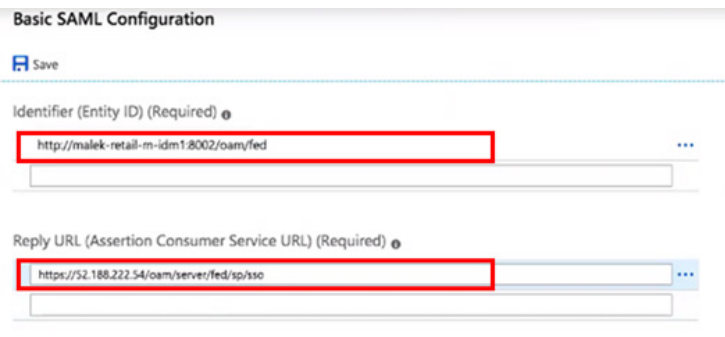

**Note:** The **Sign on URL**, **Relay State**, and **Logout Url** properties aren't relevant to this scenario, so you can skip them.

9. In the **User Attributes and Claims** area, configure the user attributes that will be inserted in the SAML assertion and sent to Oracle Access Manager. For this scenario, it suffices to send some form of unique user identification.

Leave the values as the default for the Name identifier value: user.userprincipalname [nameid-format:emailAddress] because userprincipalname is a unique attribute within Azure AD. The implication of such configuration is the need to import the userprincipalname value into the user entry in Oracle Access Manager's identity store (the LDAP server store).

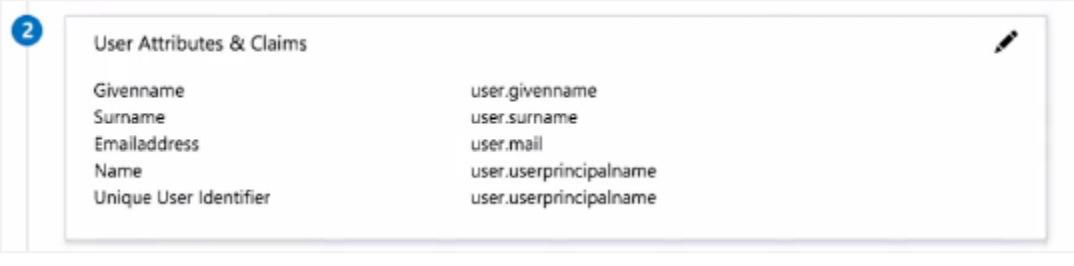

**Note:** The properties **Groups returned in claim** and all the claims under **CLAIM NAME** aren't relevant to this scenario, so you can skip them.

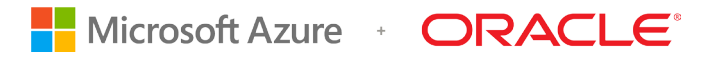

10. In the **SAML Signing Certificate** area, click the **Download** link next to **Federation Metadata XML**, and save the file on your computer. You will use it later when configuring Oracle Access Manager as the service provider.

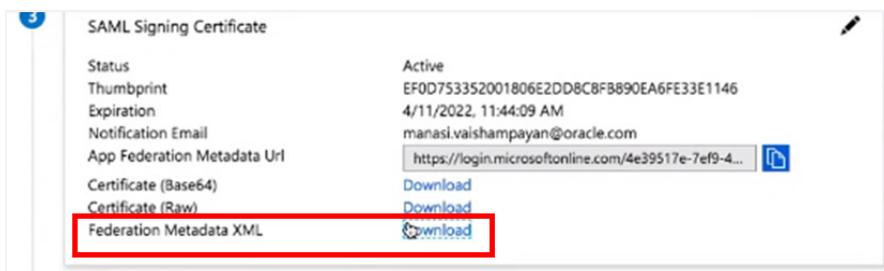

#### Assign Users to Oracle Access Manager for Retail Merchandising

Only the users that you assign can log in to Azure AD after it receives an authentication request from Oracle Access Manager for Retail Merchandising.

1. In the Azure AD application that you created in the previous section, click **Users and groups**, and then click **Add user**.

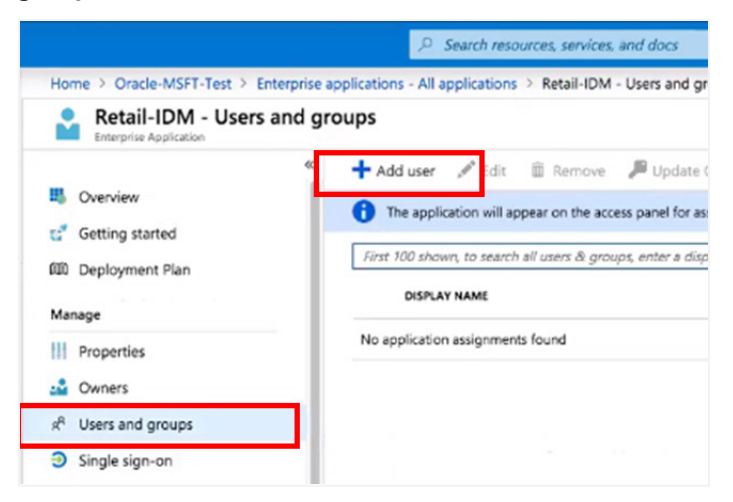

- 2. Select the **Users and groups: None Selected** option, and the perform the following steps:
	- A. In the **Select member or invite an external user** search box, enter the name of a user, and then press **Enter**.
	- B. Select the user and then click **Select** to add the user.
	- C. Click **Assign**.
	- D. To add more users or groups, repeat these steps.

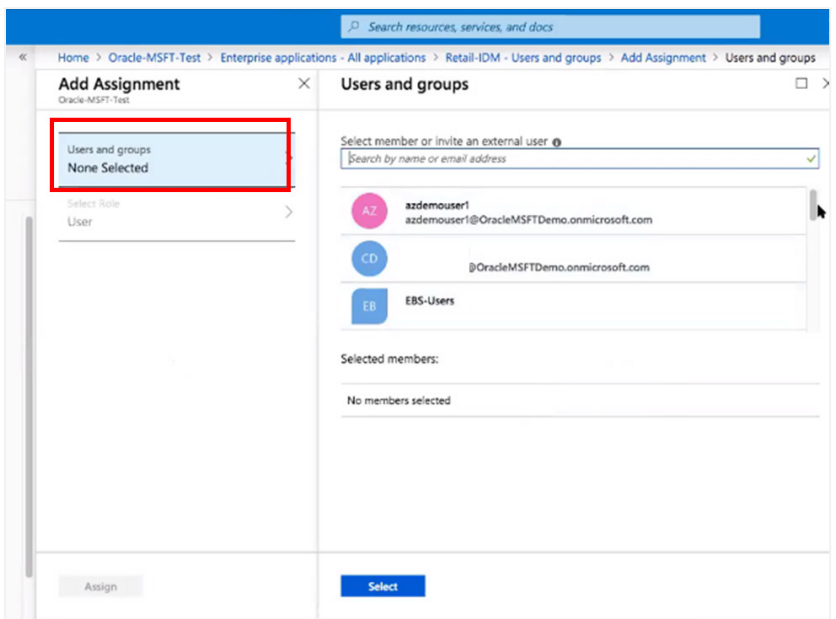

3. If no appropriate security group exists, create one. In the far-left navigation pane, click **Azure Active Directory** and then click **Groups**.

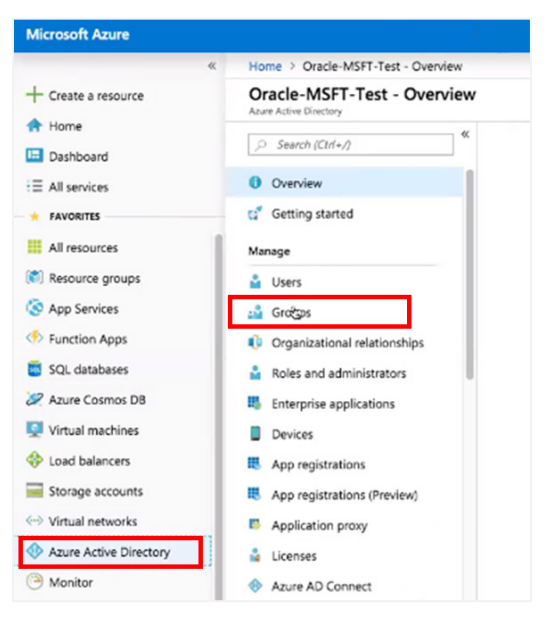

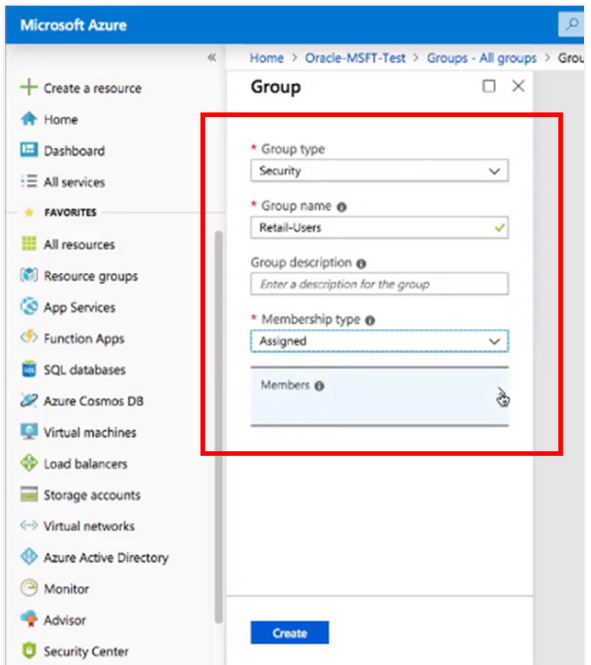

4. Click **New Group**, specify **Security** as the type, and then add users to the group by selecting or inviting them. Click **Create**.

5. Assign the group to the Azure-AD enterprise application.

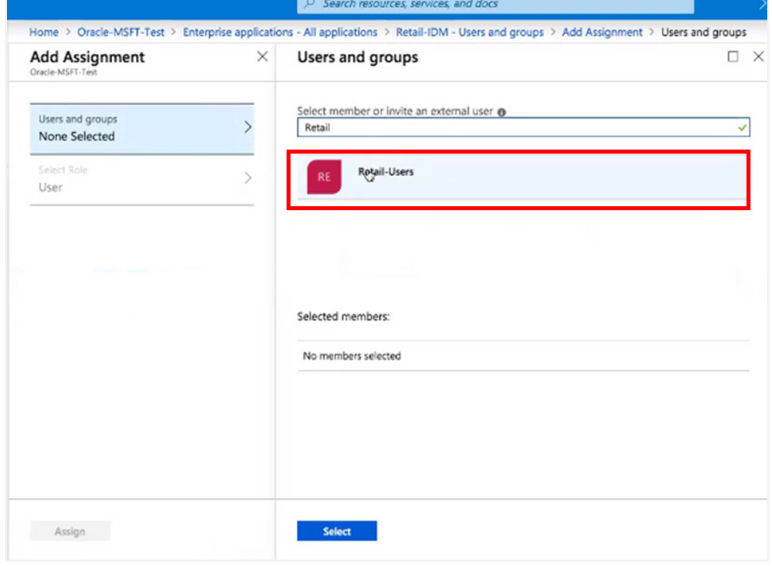

6. To prevent users from viewing this enterprise application that is meant only for SSO configuration, click **Properties**, change value of **Visible to users?** to **No**, and click **Save**.

**H** Microsoft Azure + ORACLE<sup>®</sup>

## <span id="page-21-0"></span>Configuring Oracle Access Manager for Federation with Azure AD

In this section, you create an identity provider partner to reference Azure AD.

#### Create a New Identity Provider for Azure AD

- 1. Sign in to the Oracle Access Manager console as an Administrator.
- 2. Ensure that **Identity Federation** is enabled. If it isn't, click **Enable Service**.

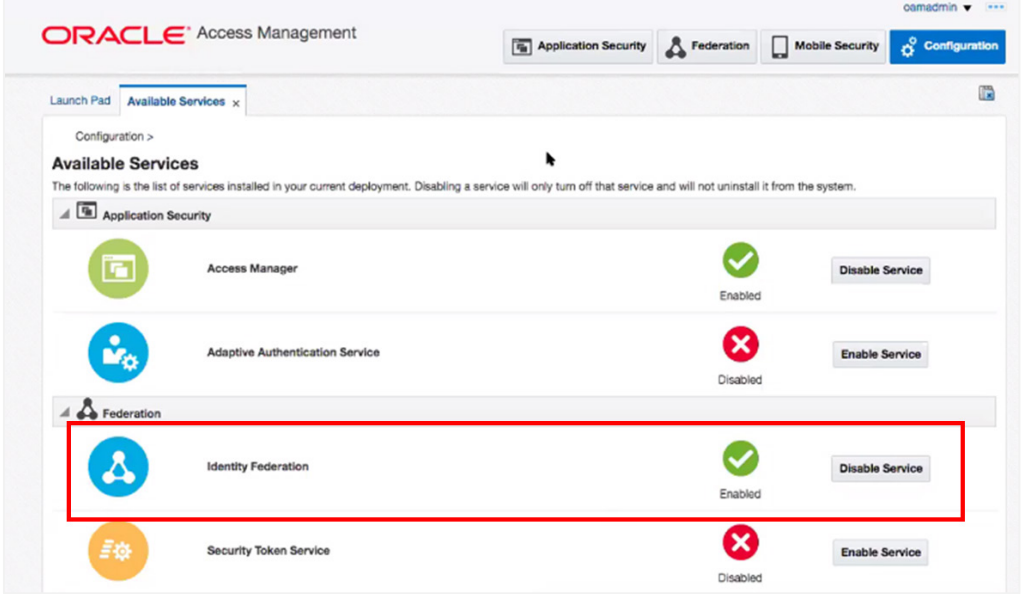

- 3. Click the **Federation** tab at the top of the console.
- 4. In the **Federation** area of the **Launch Pad** tab, click **Service Provider Management**. Oracle Access Manager is acting as a service provider in this case. For more information about Oracle Access Manager's role as a service provider in federated identity scenarios, see the [OAM Federation: Identity Provider & Service Provider Management](http://www.ateam-oracle.com/oam-federation-identity-provider-service-provider-management/) blog post.

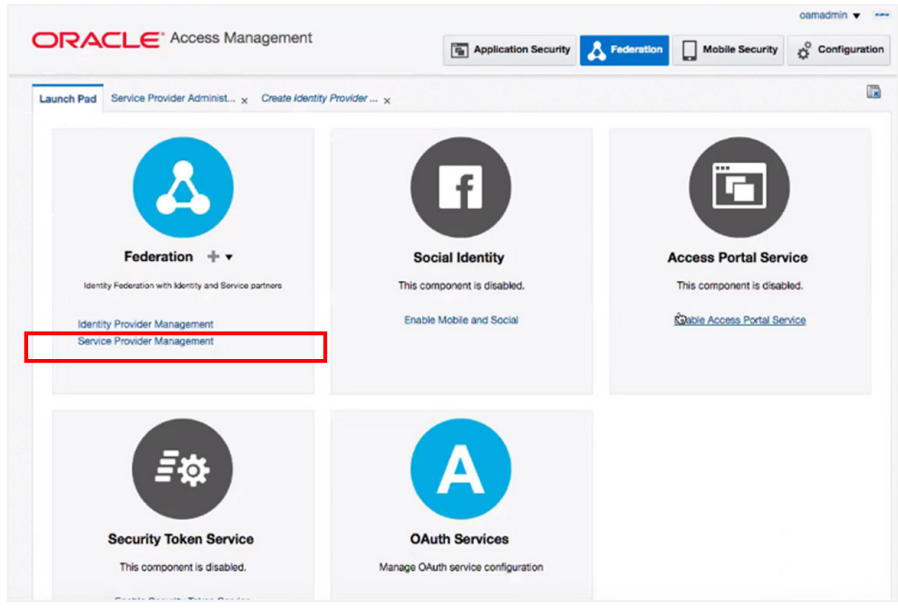

- 5. On the **Service Provider Administration** tab, click **Create Identity Provider Partner**.
- 6. In the **General** area, enter a name for the Identity Provider partner and select both the **Enable Partner** and **Default Identity Provider Partner** check boxes. Go to the next step before saving.

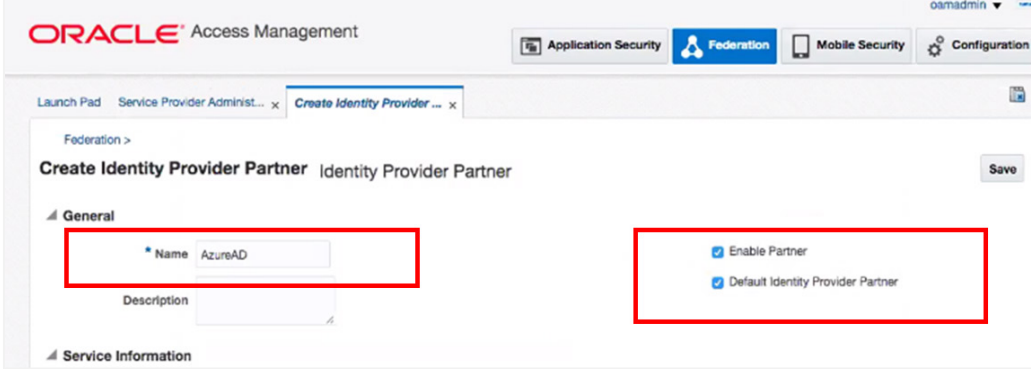

- 7. In the **Service Information** area:
	- A. Select **SAML2.0** as the protocol.
	- B. Select the **Load from provider metadata** option.

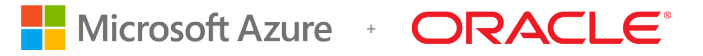

C. Click **Browse** (for Windows) or **Choose File** (for Mac) and select the Azure AD SAML metadata file that you saved previously. Note that Oracle Access Manager will populate the provider ID and certificate information.

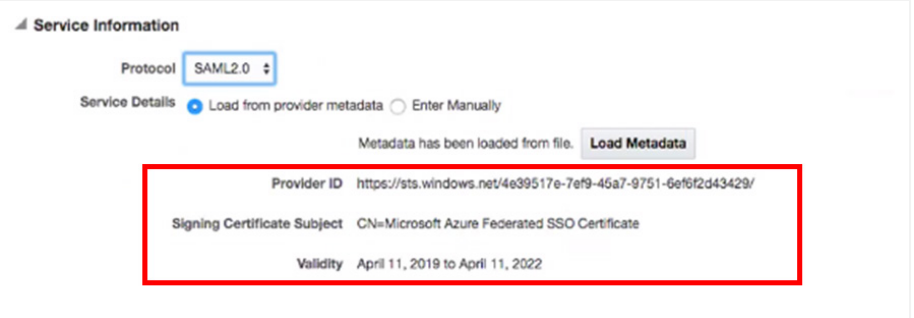

- D. Go to the next step before saving.
- 8. In the **Mapping Options** area:
	- A. Select the **User Identity Store** option that will be used as the Oracle Access Manager LDAP identity store that is checked for Retail Merchandising users. Typically, this is already configured as the Oracle Access Manager identity store.
	- B. Leave the **User Search Base DN** field blank. The search base is automatically picked from the identity store configuration.
	- C. Select the **Map assertion Name ID to User ID Store attribute** option and enter **mail** in the text box.

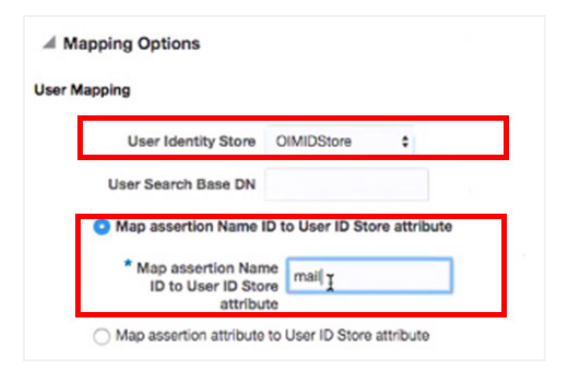

**Important:** This configuration defines the user mapping between Azure AD and Oracle Access Manager. Oracle Access Manager will take the value of the NameID element in the incoming SAML assertion and try to look up that value against the  $\text{mail}$  attribute across all user entries in the configured identity store. Therefore, it's imperative that the Azure AD user principal name (in the Azure AD configuration shown previously) is synchronized with the mail attribute in Oracle Access Manager's identity store.

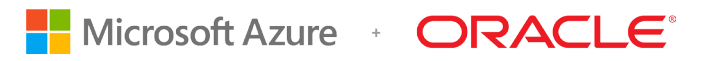

9. Click **Save** to save the identity provider partner.

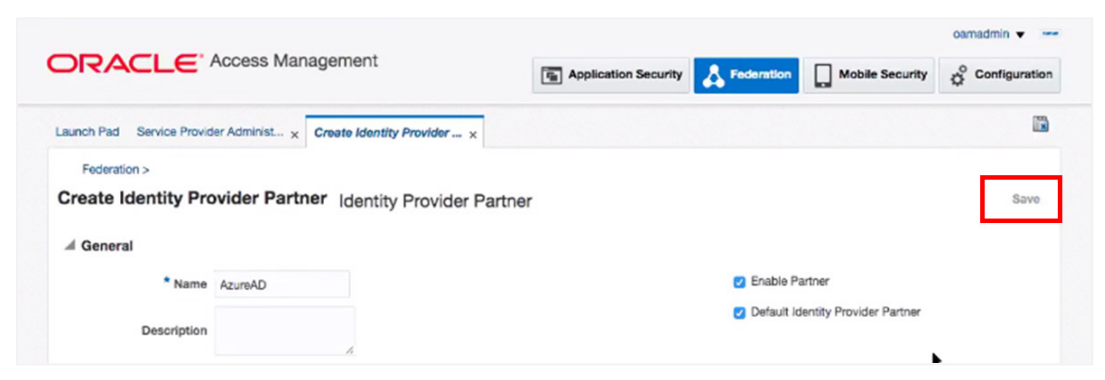

- 10. After the partner is saved, come back to the **Advanced** area at the bottom of the tab. Ensure that the options are configured as follows:
	- **Enable global logout** is selected.
	- **HTTP POST SSO Response Binding** is selected.

This is an instruction that Oracle Access Manager sends in the authentication request telling Azure AD how it should transmit the SAML assertion back.

• **Enable HTTP Basic Authentication (SSO artifact binding)** is *not* selected.

This setting asks Azure AD to send the assertion via an HTTP POST request. When receiving a request like this, identity providers typically create an HTML form with the assertion as a hidden form element that is automatically posted to the service provider's Assertion Consumer Service (ACS).

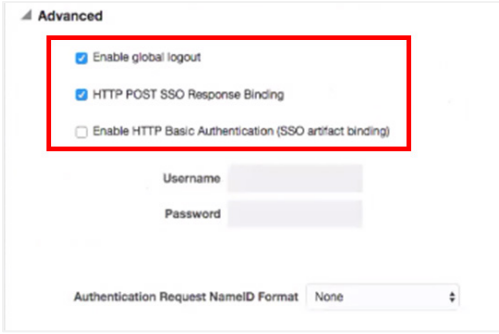

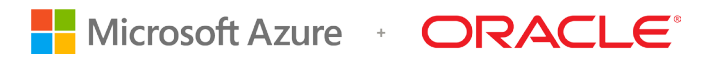

11. In the General area, click the **Create Authentication Scheme and Module** button.

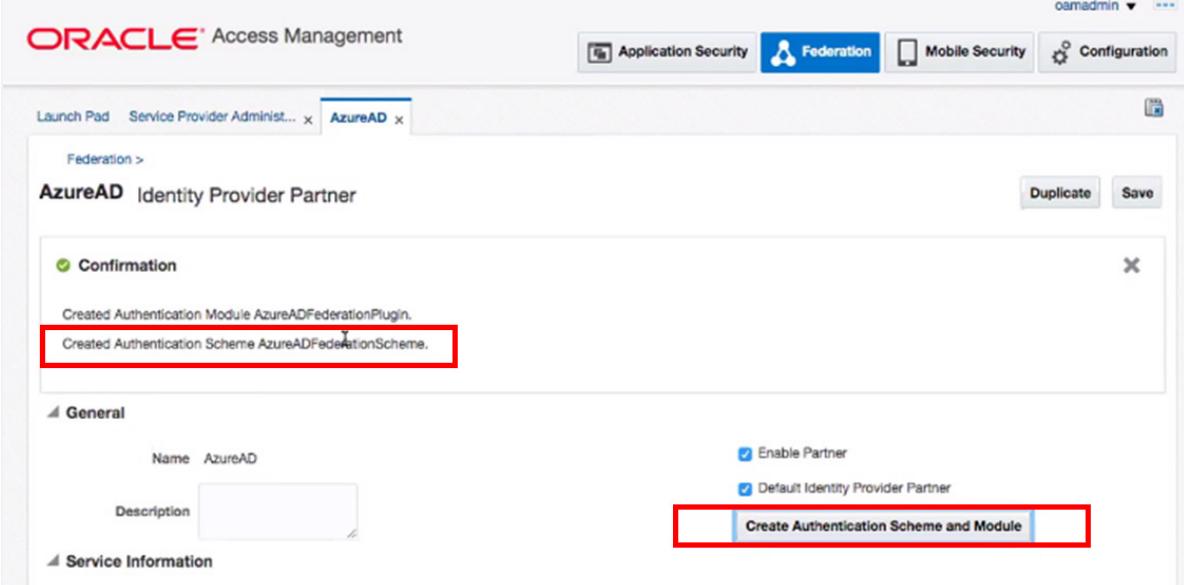

An authentication scheme and module to be used in Azure AD are created with the partner name. The only configuration left is attaching the authentication scheme to the Retail Merchandising resources that require Azure AD credentials for authentication, which you will do in the next section.

- 12. You can check the authentication module that was created by following these steps:
	- A. Click the **Application Security** tab at the top of the console.
	- B. Under **Plug-ins**, select **Authentication Modules**, click **Search**, and find your federation module.
	- C. Select the module, and then click the **Steps** tab.
	- D. Note that the value in the **FedSSOIdP** property is the identity provider partner.

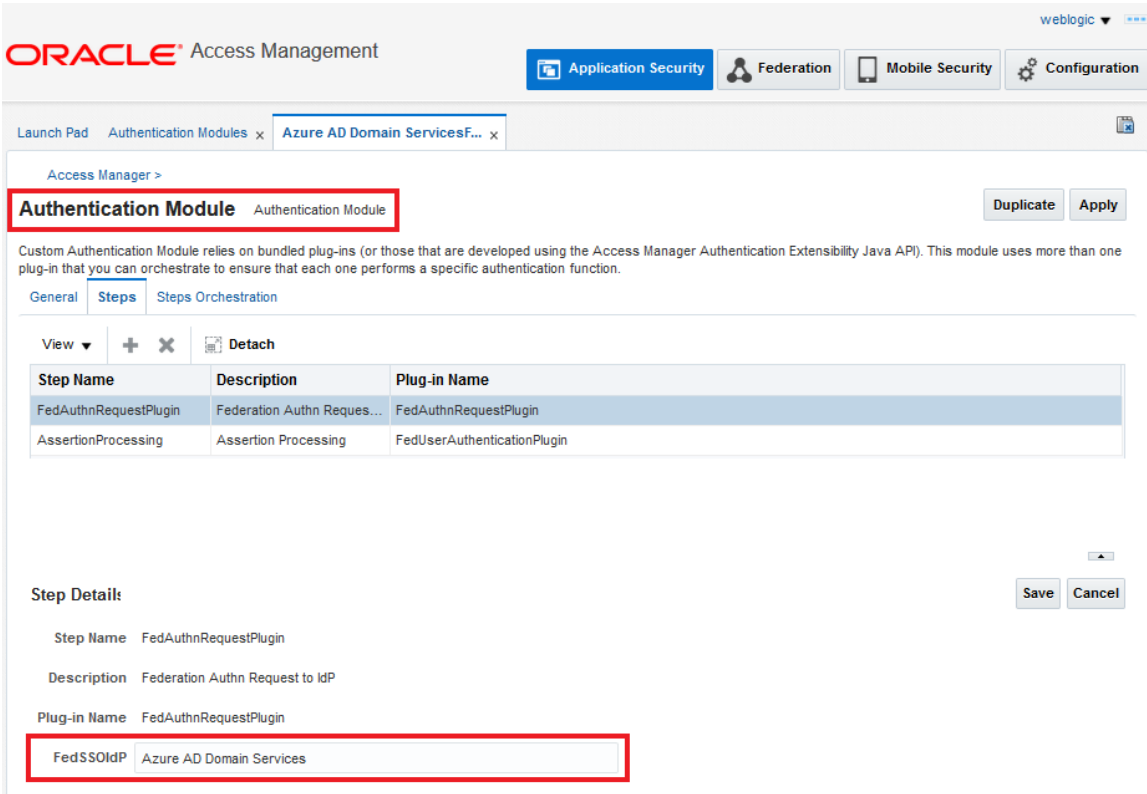

Associate the Retail Merchandising Resources with the Authentication Scheme

Perform these steps while logged in to the Oracle Access Manager console as an Administrator.

1. At the top of the console, click **Application Security**.

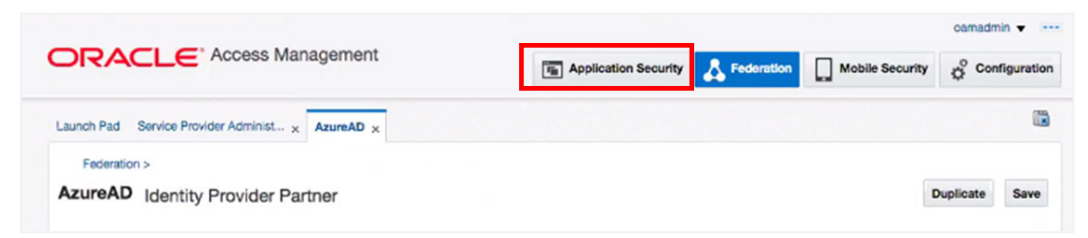

 $\sim$ 

2. Under **Access Manager**, click **Application Domain**, click **Search**, and select the application domain that was created during Retail Merchandising installation that would have registered the Retail Merchandising WebGate.

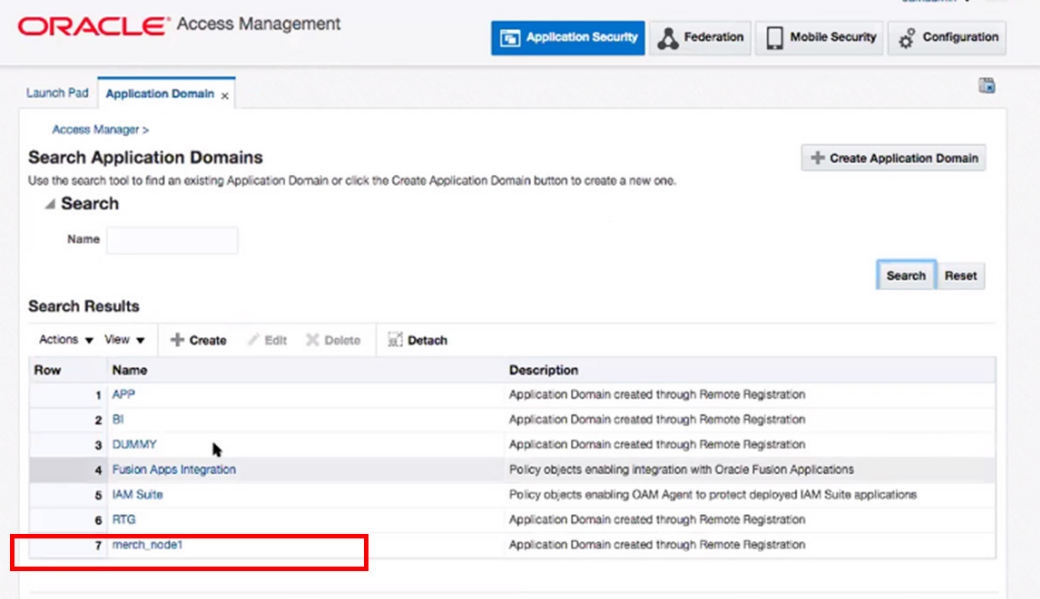

3. Click the **Authentication Policies** tab.

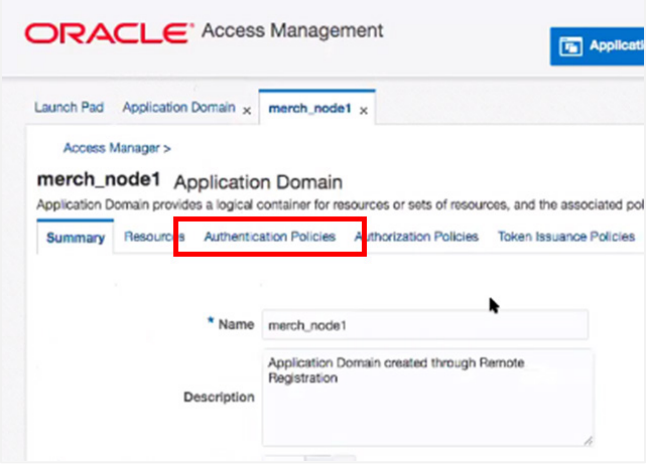

4. Click **Protected Resources Policy**.

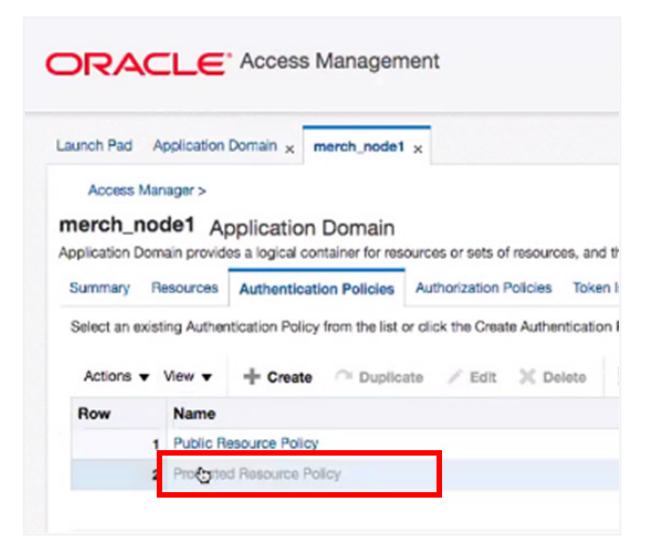

5. Change the **Authentication Scheme** value by changing the previously created authentication scheme to the new federation authentication scheme. This is how Oracle Access Manager ties a protected resource to an identity provider.

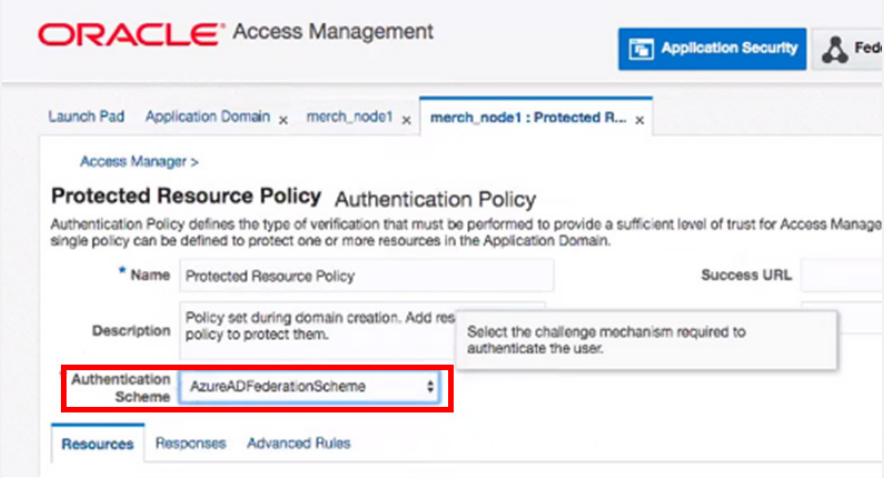

6. Click **Apply** to save the change.

## <span id="page-28-0"></span>Testing Federated Login and Logout

This section provides simple steps to verify that federated authentication works when initiated from the service provider. The steps in this section assume that a user has been created in Azure AD and has been provisioned to the Oracle Internet Directory server. To perform various business processing within Retail Merchandising, the user must be further be associated with the appropriate functional roles in Oracle Access Manager.

- 1. In a browser, enter the Retail Merchandising URL.
- 2. When Azure AD prompts you for a username or to pick an account, enter the username.

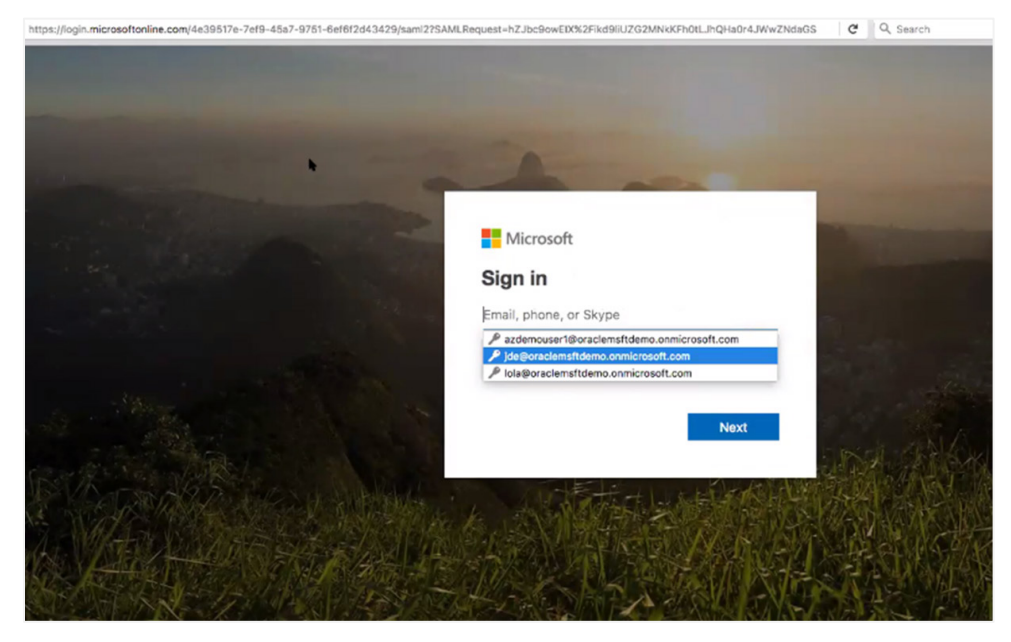

- 3. When prompted for the password, enter it and then click **Sign in**.
- 4. If you are prompted to **Stay signed in?** click **Yes**.

If the login is successful, you are redirected to the Retail Merchandising home page using your user credentials stored in Azure AD.

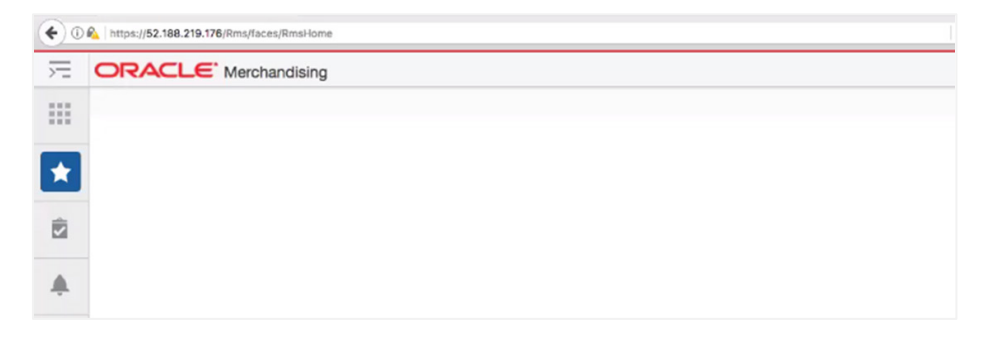

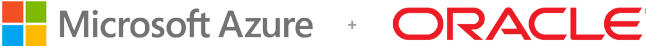

5. To log out, select **Logout** from the **User** menu in the top-right corner.

You are redirected to the Oracle Access Manager host, your session is cleared, and a signed-out message appears.

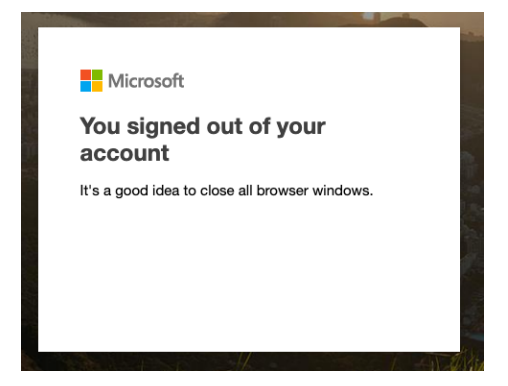

# <span id="page-30-0"></span>**Conclusion**

This document describes the cross-cloud architecture for Oracle Retail Merchandising Suite and how to implement federated SSO using Azure AD and Oracle Access Manager. In this crosscloud model, Azure AD performs authentication (AuthN) and Oracle Access Manager performs authorization (AuthZ), giving retailers the benefit of the rich functional authorization integration between Retail Merchandising and Oracle Access Manager. Federated SSO in the cross-cloud model is straightforward as long as critical user attributes are synchronized between the systems.

Oracle Retail Merchandising is fully supported in the cross-cloud model with federated SSO via Azure AD and Oracle Access Manager.

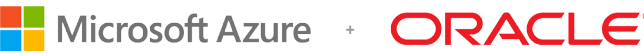

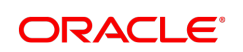

**Oracle Corporation, World Headquarters Worldwide Inquiries** 500 Oracle Parkway Phone: +1.650.506.7000 Redwood Shores, CA 94065, USA Fax: +1.650.506.7200

CONNECT WITH US

blogs.oracle.com/oracle e

facebook.com/oracle

twitter.com/oracle

oracle.com

Integrated Cloud Applications & Platform Services

Copyright © 2019, Microsoft, Oracle and/or their affiliates. All rights reserved. This document is provided for information purposes only, and the contents hereof are subject to change without notice. This document is not warranted to be error-free, nor subject to any other warranties or conditions, whether expressed orally or implied in law, including implied warranties and conditions of merchantability or fitness for a particular purpose. We specifically disclaim any liability with respect to this document, and no contractual obligations are formed either directly or indirectly by this document. This document may not be reproduced or transmitted in any form or by any means, electronic or mechanical, for any purpose, without our prior written permission.

Oracle and Java are registered trademarks of Oracle and/or its affiliates. Microsoft and Azure are registered trademarks of Microsoft and/or its affiliates. Other names may be trademarks of their respective owners.

Intel and Intel Xeon are trademarks or registered trademarks of Intel Corporation. All SPARC trademarks are used under license and<br>are trademarks or registered trademarks of SPARC International, Inc. AMD, Opteron, the AMD

Deploy Oracle Retail Merchandising Suite Across Oracle Cloud Infrastructure and Azure: SSO with Oracle Access Manager and Azure Active Directory June 2019

Author: Siobhan Mcmahon (Oracle)

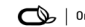

Oracle is committed to developing practices and products that help protect the environment